[Foreword]

Set up Shrew Sofr VPN tool to connection IKE Config mode VPN.

Please follow my other KM "How to set up IKE Config Mode VPN".

[Topology]

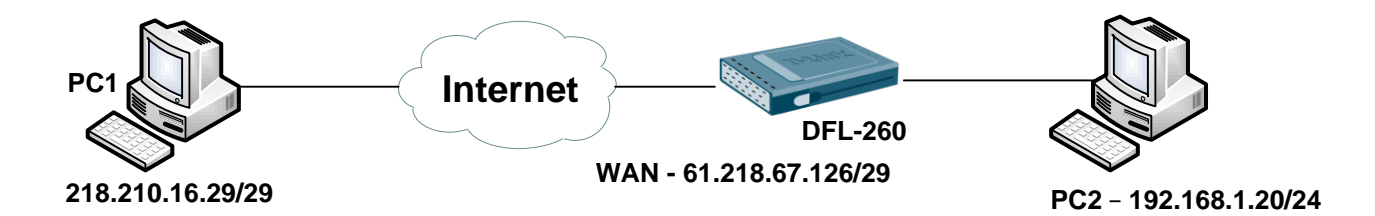

[Setup in PC1]

General Page

- 1. Set up DFL-260 IP in "Host Name or IP Address"
- 2. Change Address Method "Use a virtual adapter and assigned address"

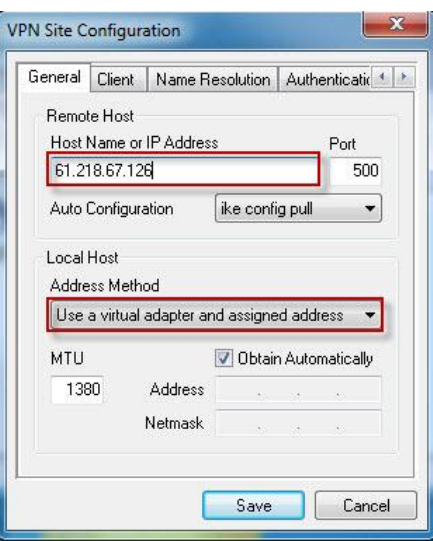

3. If PC1 IKE service port it's not setting default. You have to change this tool port number and firewall port number.

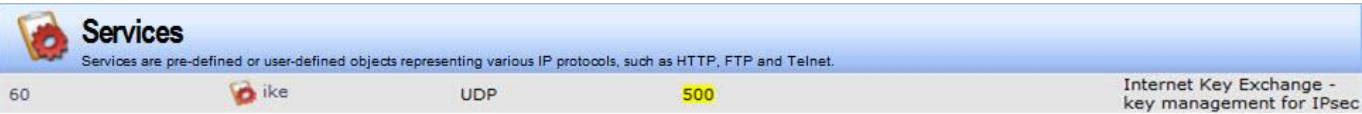

## Client Page

1. Setting by default. Make sure NAT traversal port number.

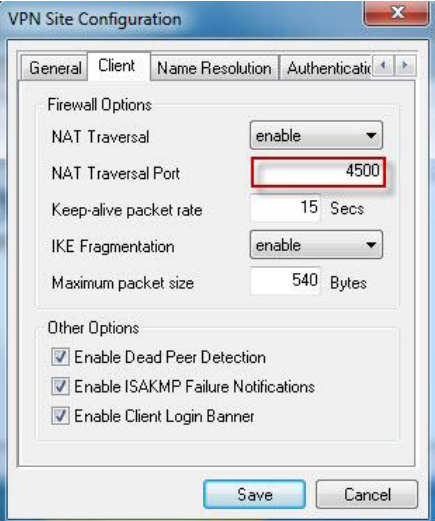

2. You can check firewall port number.

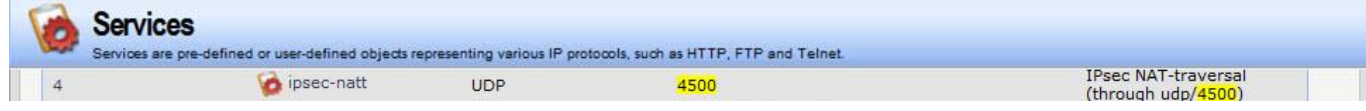

### Name Resolution

# 1. Setting by default.

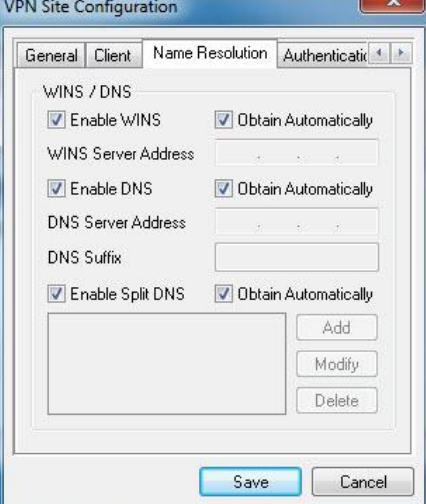

## Authentication Page

- 1. Authentication Method chose "Mutual PSK"
- 2. Local Identity Type chose "IP Address"
- 3. Remote Identity Type chose "IP Address"
- 4. Credentials enter your Pre Shared Key

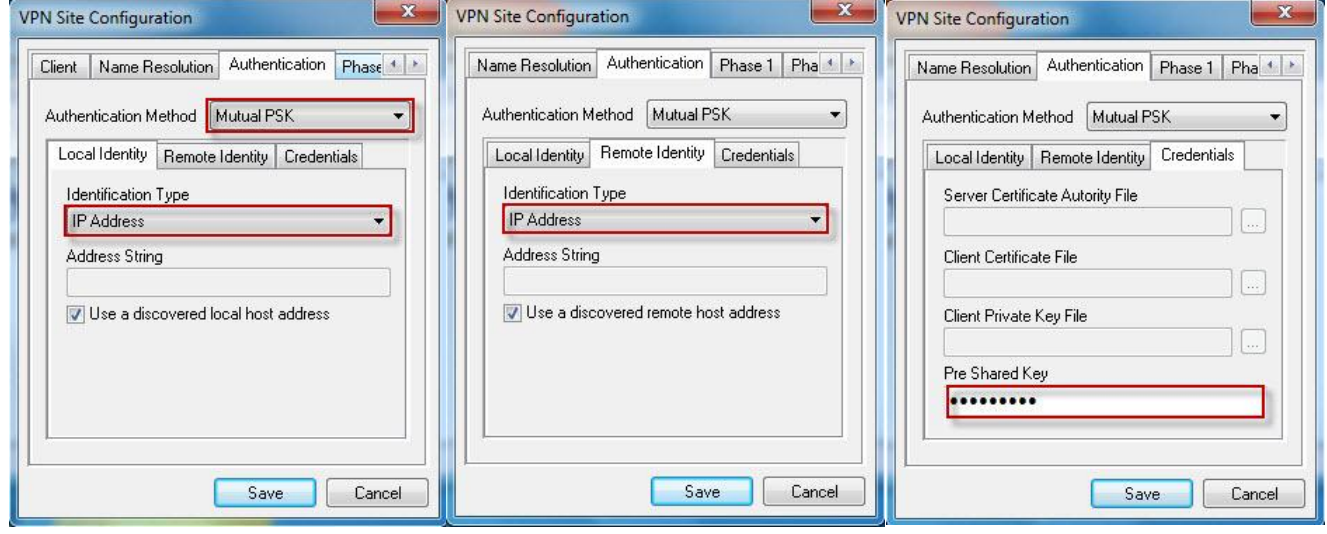

Phase 1

- 1. Exchange Type "Main"
- 2. DH Exchange chose "group2"
- 3. Cipher Algorithm "3des" (Any type like your firewall setting)
- 4. Hash Algorithm "md5"
- 5. Key Life Time limit "28800" (Setting like your fire setting)

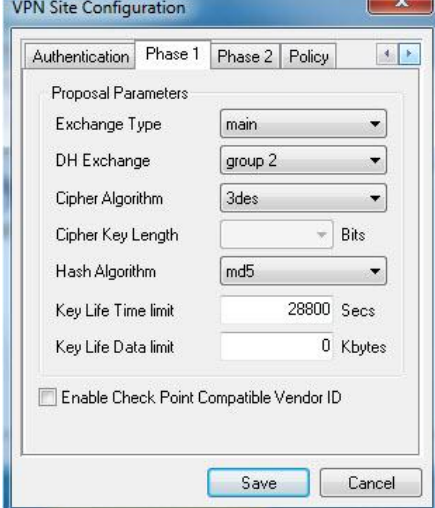

### Interfaces > IPsec

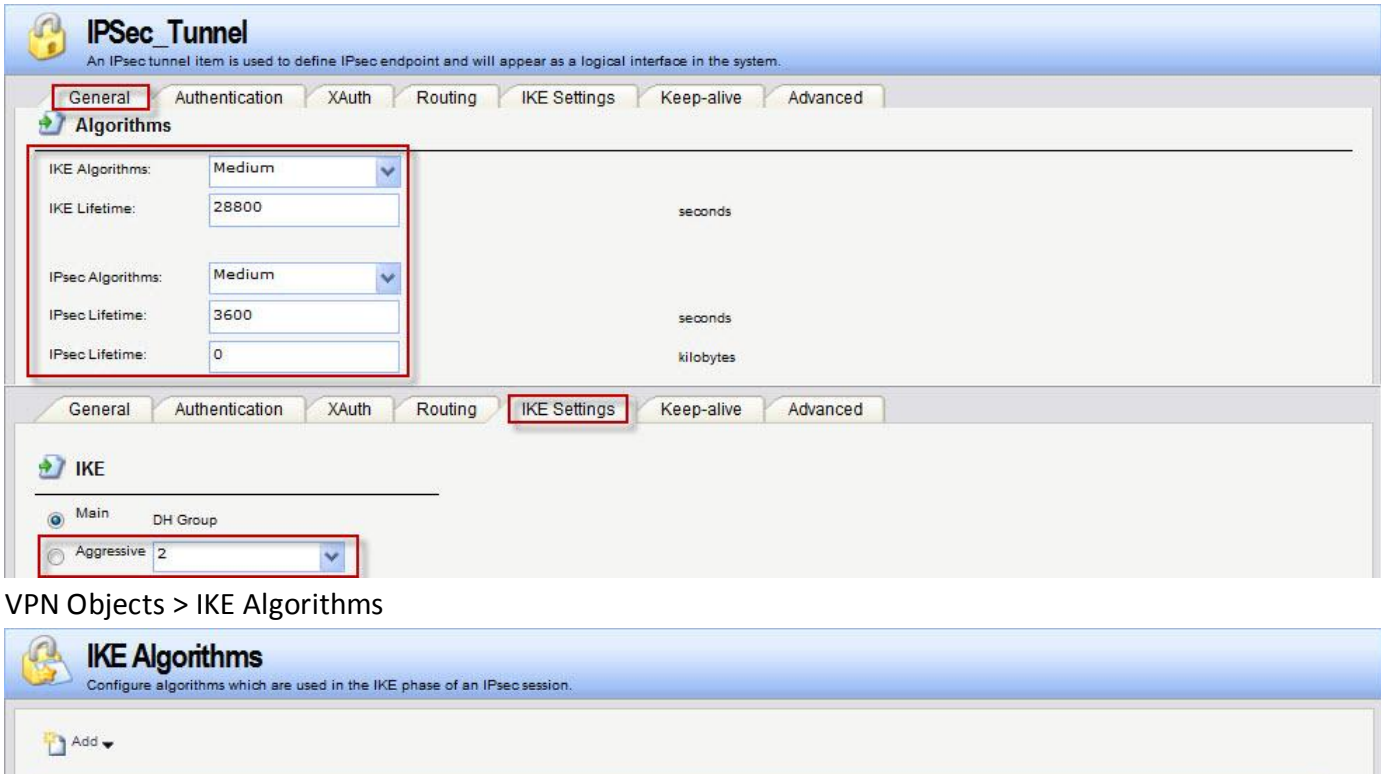

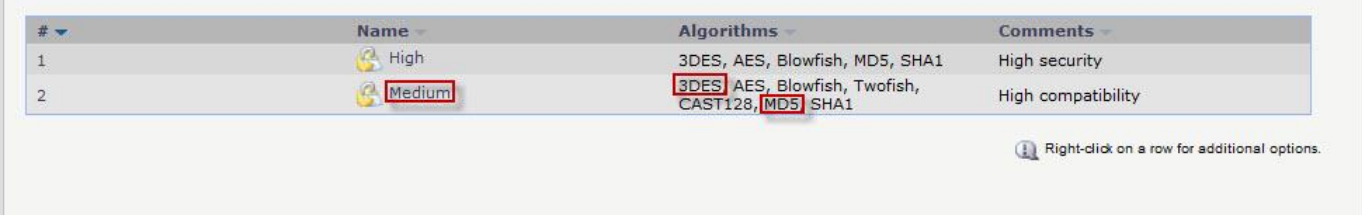

#### Phase 2

- 1. Transform Algorithm chose "esp-3des".
- 2. HMAC Algorithm chose md5.
- 3. Disable PFS Exchange and Compress Algorithm.
- 4. Key Life Time limit have same as firewall. (Interfaces > IPsec)

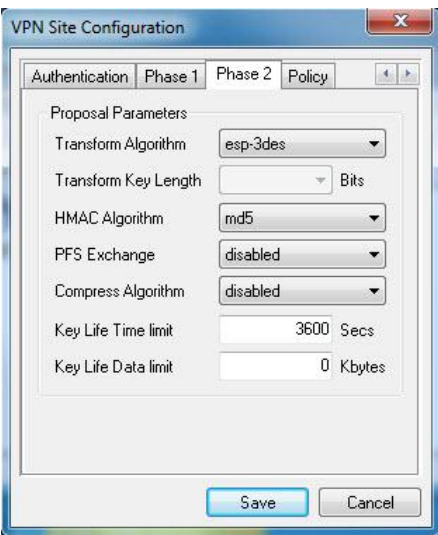

### Policy

- 1. Policy Generation Level "unique".
- 2. Cancel "Obtain Topology Automatically or Tunnel All" and add PC2 LAN net.

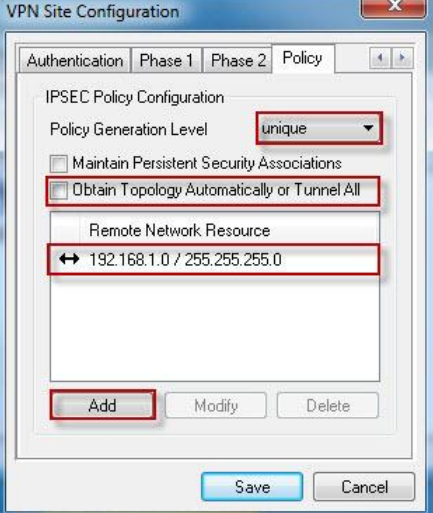

When you login VPN tunnel you can check information in Shrew Soft.

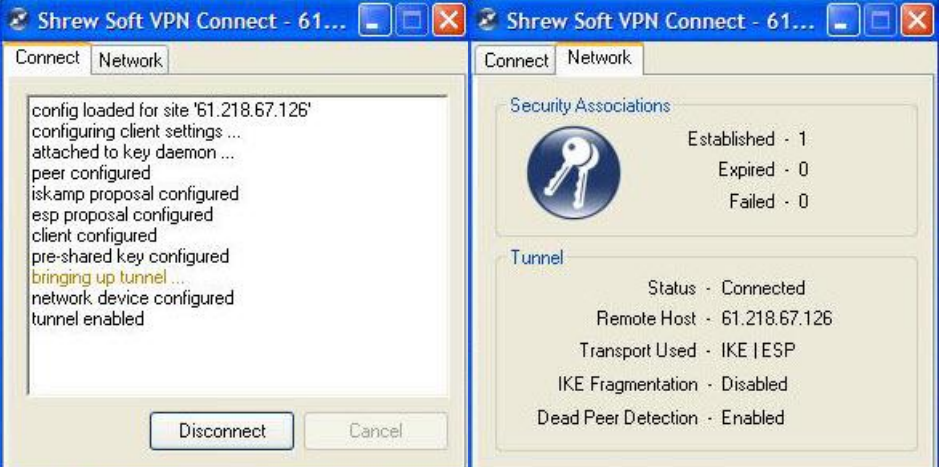

END